Руководство по настройке и работе с модулем интеграции «Galaxy Dimension»

Версия 1.1

Москва, 2009

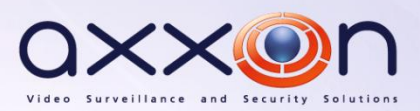

# <span id="page-1-0"></span>**Содержание**

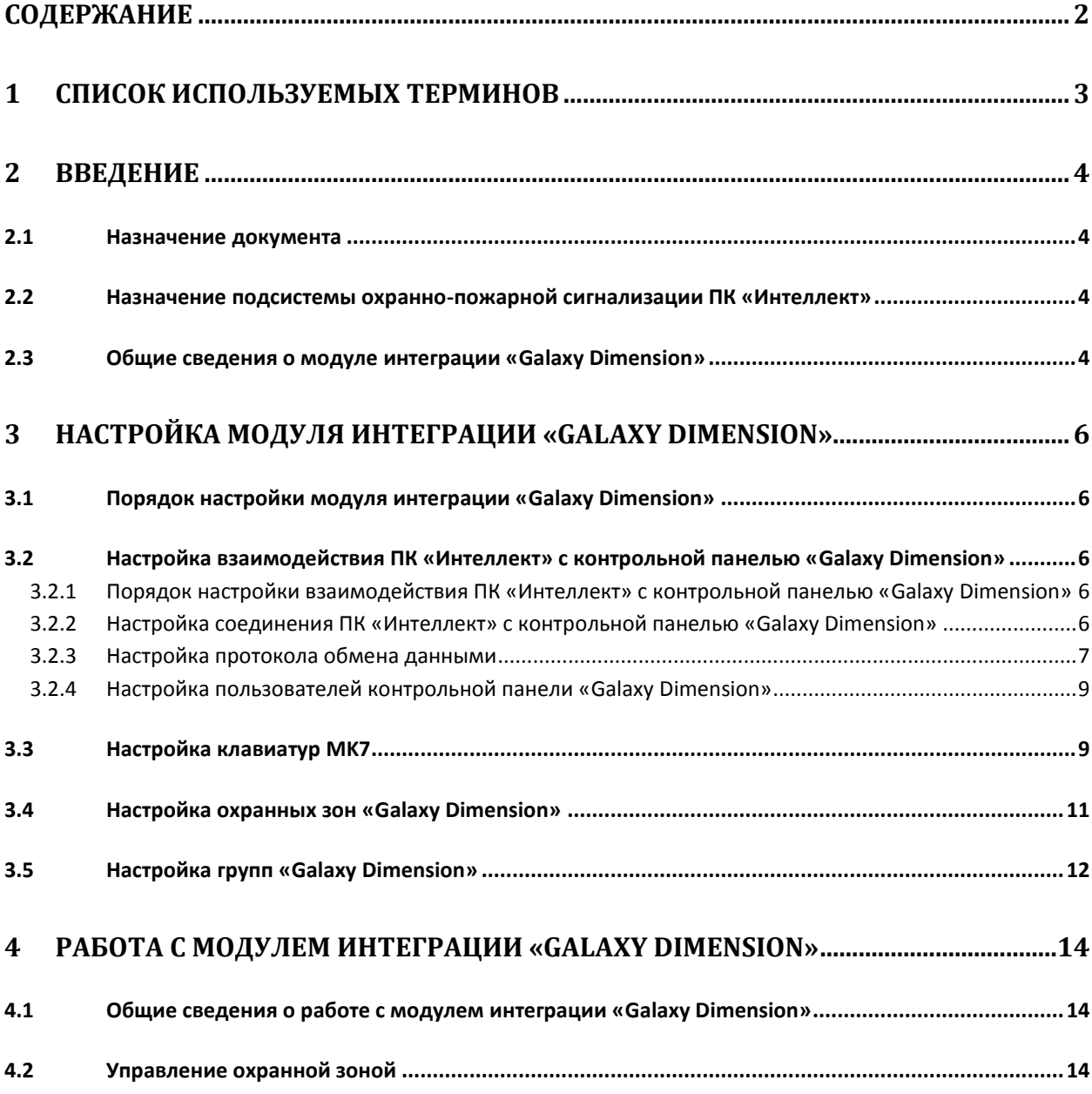

### <span id="page-2-0"></span>**1 Список используемых терминов**

Группа – логический раздел, соответствующий выбранной доле всех ресурсов системы G*alaxy Dimension*: охранных зон, пользователей, выходов и др. Группы предназначены для более эффективного управления ресурсами системы.

Клавиатура MK7 – клавиатура с жидкокристаллическим дисплеем, подключаемая к контрольной панели *Galaxy Dimension* и предназначенная для настройки и управления данной панелью.

Контрольная панель *Galaxy Dimension* – панель, предназначенная для мониторинга и управления охранно-пожарной сигнализацией, а также устройствами контроля и управления доступом.

Меню инженера – меню контрольной панели *Galaxy Dimension*, предназначенное для конфигурирования данной панели.

Охранная зона – индивидуально программируемый вход шлейфа контрольной панели *Galaxy Dimension*, выполняющий функции сигнализации. Охранные зоны объединены в совокупности по 8 с использованием расширителей шлейфов и выходов (RIO).

## <span id="page-3-0"></span>**2 Введение**

### <span id="page-3-1"></span>**2.1 Назначение документа**

Документ *Руководство по настройке и работе с модулем интеграции Galaxy Dimension* является справочно-информационным пособием и предназначен для специалистов по настройке и операторов модуля *Galaxy Dimension*. Данный модуль входит в состав подсистемы охраннопожарной сигнализации, реализованной на основе программного комплекса *Интеллект*.

В данном Руководстве представлены следующие материалы:

- 1. общие сведения о модуле интеграции *Galaxy Dimension*;
- 2. настройка модуля интеграции *Galaxy Dimension*;
- 3. работа с модулем интеграции *Galaxy Dimension*.

### <span id="page-3-2"></span>**2.2 Назначение подсистемы охранно-пожарной сигнализации ПК «Интеллект»**

Подсистема охранно-пожарной сигнализации (ОПС) ПК *Интеллект* выполняет следующие функции:

- 1. обработка информации, поступающей от охранных панелей, тревожных датчиков, сенсоров и прочих средств извещения;
- 2. управление исполнительными устройствами средствами звукового и светового оповещения и пр.

Подсистема ОПС состоит из программной и аппаратной частей. В случае построения крупной подсистемы ОПС роль ее аппаратной части играет система ОПС другого производителя, интегрированная в ПК *Интеллект*. Программная часть подсистемы ОПС состоит из модулей интеграции, которые обеспечивают настройку взаимодействия ПК *Интеллект* и аппаратной части.

### <span id="page-3-3"></span>**2.3 Общие сведения о модуле интеграции «Galaxy Dimension»**

Модуль интеграции *Galaxy Dimension* является компонентом подсистемы ОПС, реализованной на базе ПК *Интеллект*, и предназначен для обеспечения взаимодействия ПК *Интеллект* с системой *Galaxy Dimension* (производитель Honeywell, Inc.).

*Примечание. На момент написания документации в ПК Интеллект интегрирован только функционал охранно-пожарной сигнализации системы Galaxy Dimension.*

В ПК *Интеллект* реализовано взаимодействие со следующими компонентами системы *Galaxy Dimension*:

- 1. контрольная панель *Galaxy Dimension*;
- 2. клавиатура MK7;
- 3. охранная зона;
- 4. группа.

*Примечание. Подробные сведения о компонентах системы Galaxy Dimension приведены в официальной справочной документации по контрольной панели Galaxy Dimension.* 

#### Модуль интеграции *Galaxy Dimension* выполняет следующие функции:

- 1. мониторинг системы *Galaxy Dimension*;
- 2. управление системой *Galaxy Dimension*.

*Примечание. Управление системой Galaxy Dimension в текущей интеграции заключается в постановке/снятии зон с охраны.*

Перед настройкой модуля интеграции *Galaxy Dimension* необходимо выполнить следующие действия:

- 1. Установить аппаратные средства системы *Galaxy Dimension* на охраняемый объект
- 2. Настроить функционал охранно-пожарной сигнализации системы *Galaxy Dimension* (см. справочную документацию по контрольной панели *Galaxy Dimension*)

*Внимание! Модуль интеграции Galaxy Dimension настраивается с использованием параметров, заданных на данном этапе.*

#### 3. Настроить список пользователей ПК «Интеллект»

*Примечание. Список пользователей настраивается либо в базовой версии ПК Интеллект (упрощенно), либо с использованием модуля Служба пропускного режима (расширенная настройка). Сведения по настройке списка пользователей приведены в справочных документах по данному программному обеспечению.*

## <span id="page-5-0"></span>**3 Настройка модуля интеграции «Galaxy Dimension»**

### <span id="page-5-1"></span>**3.1 Порядок настройки модуля интеграции «Galaxy Dimension»**

Настройка модуля интеграции *Galaxy Dimension* производится в следующей последовательности:

- 1. Настроить взаимодействие ПК *Интеллект* с контрольной панелью *Galaxy Dimension*
- 2. Настроить клавиатуры MK7, используемые для настройки и управления контрольной панелью *Galaxy Dimension.*
- 3. Настроить охранные зоны *Galaxy Dimension*.
- 4. Настроить группы *Galaxy Dimension*.

## <span id="page-5-2"></span>**3.2 Настройка взаимодействия ПК «Интеллект» с контрольной панелью «Galaxy Dimension»**

### <span id="page-5-3"></span>3.2.1 **Порядок настройки взаимодействия ПК «Интеллект» с контрольной панелью «Galaxy Dimension»**

Настройка взаимодействия ПК *Интеллект* с контрольной панелью *Galaxy Dimension* производится на панели настройки объекта **ОПС/СКД Galaxy Dimension**. Данный объект создается на базе объекта **Компьютер** на вкладке **Оборудование** диалогового окна **Настройка системы** (см. Рис. [3.2-1\)](#page-5-5).

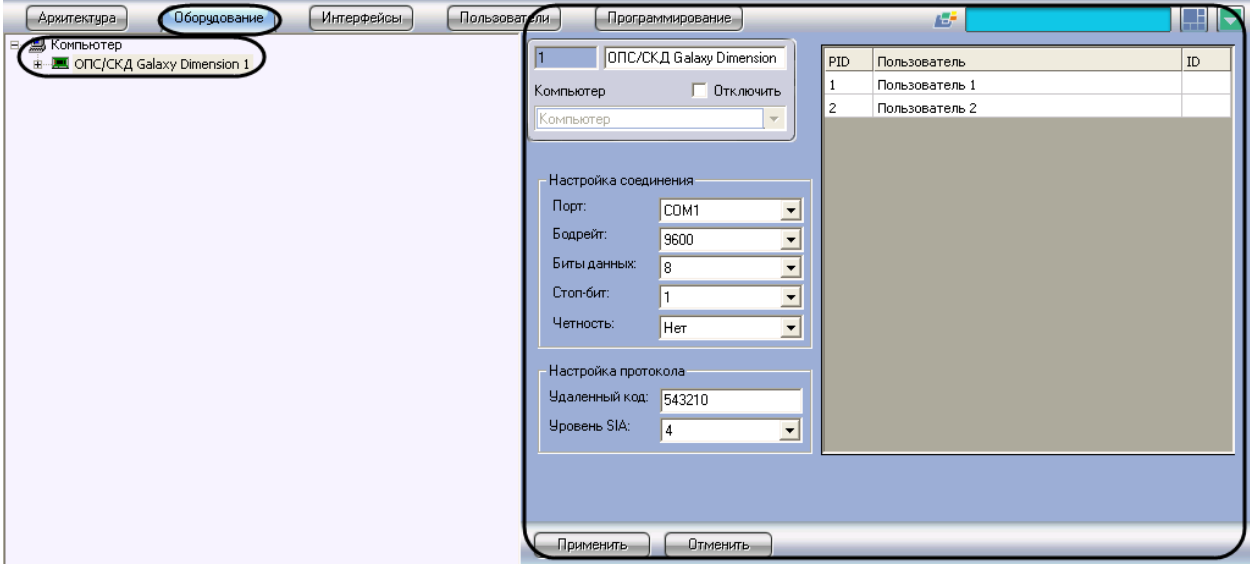

**Рис. 3.2-1 Объект ОПС/СКД Galaxy Dimension**

<span id="page-5-5"></span>Настройка взаимодействия ПК *Интеллект* с контрольной панелью *Galaxy Dimension* производится в следующей последовательности:

- 1. Настроить соединение ПК *Интеллект* с контрольной панелью *Galaxy Dimension*
- 2. Настроить протокол обмена данными между ПК *Интеллект* и контрольной панелью *Galaxy Dimension.*
- 3. Настроить пользователей контрольной панели *Galaxy Dimension*.
- <span id="page-5-4"></span>3.2.2 **Настройка соединения ПК «Интеллект» с контрольной панелью «Galaxy Dimension»**

ПК *Интеллект* соединяется с контрольной панелью *Galaxy Dimension* по COM-порту.

*Примечание. Подробные сведения о подключении контрольной панели Galaxy Dimension к компьютеру приведены в официальной справочной документации по данной панели.*

Настройка соединения ПК *Интеллект* с контрольной панелью *Galaxy Dimension* производится следующим образом:

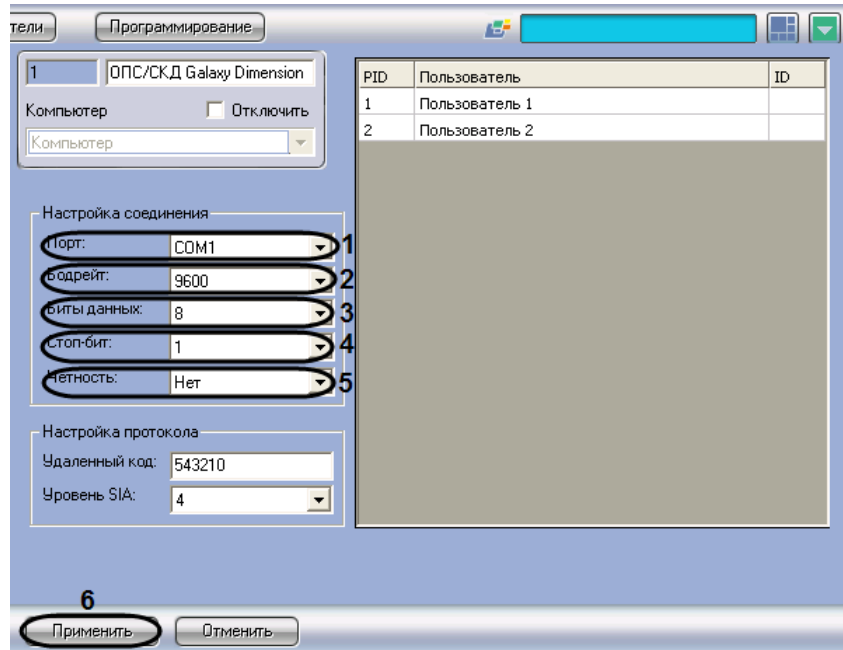

1. Перейти на панель настройки объекта **ОПС/СКД Galaxy Dimension** (см. Рис. [3.2-2\)](#page-6-1).

**Рис. 3.2-2 Настройка соединения ПК Интеллект с контрольной панелью Galaxy Dimension**

- <span id="page-6-1"></span>2. Из раскрывающегося списка **Порт** выбрать COM-порт Сервера *Интеллект*, используемый для соединения с контрольной панелью *Galaxy Dimension* (см. Рис. [3.2-2,](#page-6-1) **1**).
- 3. Из раскрывающегося списка **Бодрейт** выбрать скорость обмена данными между Сервером *Интеллект* и контрольной панелью *Galaxy Dimension*. Параметр выражается в битах в секунду (см. Рис. [3.2-2,](#page-6-1) **2**).

*Примечание. Значения настроек 2-5 (см. Рис. [3.2-2\)](#page-6-1) должны совпадать с соответствующими параметрами сопряженного порта RS232 контрольной панели Galaxy Dimension.*

- 4. Из раскрывающегося списка **Биты данных** выбрать количество бит информации, кодируемых одним изменением уровня сигнала при обмене данными по COM-порту (см. Рис. [3.2-2,](#page-6-1) **3**).
- 5. Из раскрывающегося списка **Стоп-бит** выбрать количество стоповых бит при обмене данными по COM-порту (см. Рис. [3.2-2,](#page-6-1) **4**).
- 6. Из раскрывающегося списка **Четность** выбрать требуемый режим контроля четности при обмене данными по COM-порту (см. Рис. [3.2-2,](#page-6-1) **5**).
- 7. Для сохранения внесенных изменений нажать кнопку **Применить** (см. Рис. [3.2-2,](#page-6-1) **6**).

Настройка соединения ПК *Интеллект* с контрольной панелью *Galaxy Dimension* завершена.

#### <span id="page-6-0"></span>3.2.3 **Настройка протокола обмена данными**

Обмен данными между Сервером *Интеллект* и контрольной панелью *Galaxy Dimension* осуществляется по протоколу SIA.

*Примечание. Подробная информация о протоколах, используемых в системе Galaxy Dimension, приведена в официальной справочной документации по панели Galaxy Dimension.*

Настройка протокола SIA производится следующим образом:

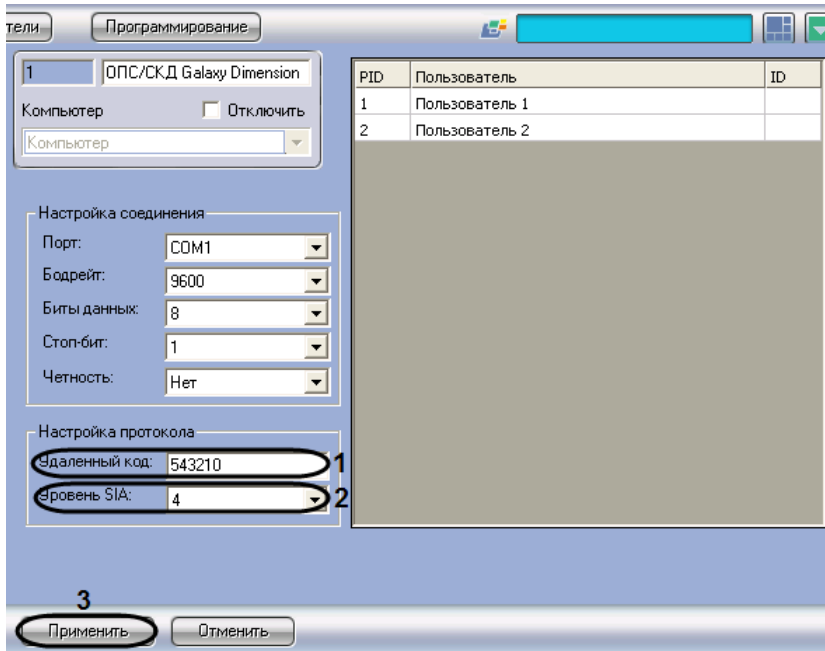

1. Перейти на панель настройки объекта **ОПС/СКД Galaxy Dimension** (см. Рис. [3.2-3\)](#page-7-0).

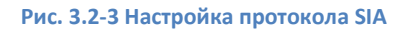

<span id="page-7-0"></span>2. В поле **Удаленный код** ввести пароль для подключения Сервера *Интеллект* к контрольной панели *Galaxy Dimension*. Данный пароль должен совпадать с паролем дистанционного доступа к данной панели (см. Рис. [3.2-3,](#page-7-0) **1**) .

*Примечание. Подробные сведения о паролях системы Galaxy Dimension приведены в официальной справочной документации по данной системе, например, в документе Galaxy Dimension: Руководство по установке.*

3. Из раскрывающегося списка **Уровень SIA** выбрать значение, соответствующее требуемому уровню взаимодействия по протоколу SIA Сервера *Интеллект* и контрольной панели *Galaxy Dimension* (см. Рис. [3.2-3,](#page-7-0) **2**, [Таблица](#page-7-1) 3.2-1).

**Таблица 3.2-1**

<span id="page-7-1"></span>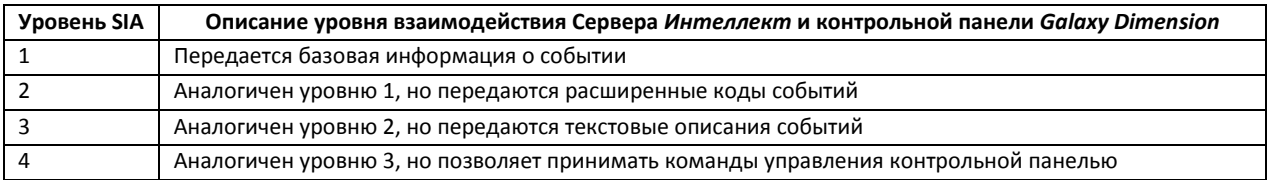

*Примечание. Взаимодействие Сервера Интеллект и контрольной панели Galaxy Dimension реализуется в полной мере (мониторинг, управление) только по 4-тому уровню SIA.* 

#### 4. Для сохранения внесенных изменений нажать кнопку **Применить** (см. Рис. [3.2-3,](#page-7-0) **3**).

Настройка протокола SIA завершена.

#### <span id="page-8-0"></span>3.2.4 **Настройка пользователей контрольной панели «Galaxy Dimension»**

Существует возможность настраивать соответствие пользователей ПК *Интеллект* и контрольной панели *Galaxy Dimension*: в зависимости от пользователя, авторизованного в ПК *Интеллект*, предоставляется доступ к тем или иным функциям управления панелью.

*Примечание. Сведения об уровнях пользователей контрольной панели Galaxy Dimension приведены в официальной справочной документации по данной панели.*

Настройка пользователей контрольной панели *Galaxy Dimension* производится следующим образом:

1. Перейти на панель настройки объекта **ОПС/CRL Galaxy Dimension** (см. Рис. [3.2-4\)](#page-8-2).

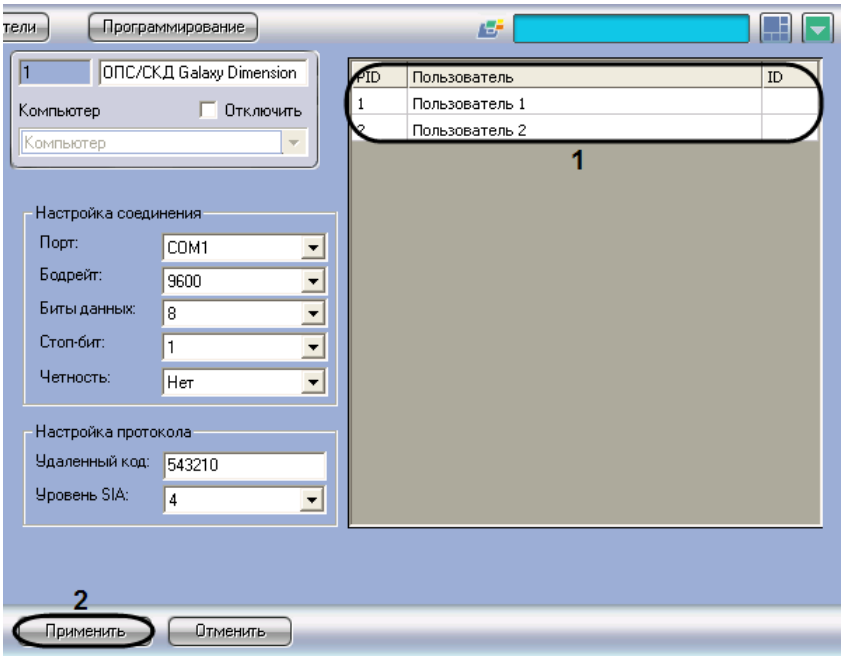

**Рис. 3.2-4 Настройка соответствия пользователей ПК Интеллект и панели Galaxy Dimension**

- <span id="page-8-2"></span>2. В таблице 1 автоматически отображается список пользователей, зарегистрированных в ПК *Интеллект* (см. Рис. [3.2-4,](#page-8-2) **1**).
- 3. В случае, если пользователь ПК *Интеллект* является также пользователем контрольной панели *Galaxy Dimension*, в столбце **ID** таблицы 1 следует ввести его идентификационный номер (от 0 до 255) для данной панели (см. Рис. [3.2-4,](#page-8-2) **1**).
- 4. Для сохранения внесенных изменений нажать кнопку **Применить** (см. Рис. [3.2-4,](#page-8-2) 2).

Настройка пользователей контрольной панели *Galaxy Dimension* завершена.

#### <span id="page-8-1"></span>**3.3 Настройка клавиатур MK7**

Настройка клавиатуры MK7 производится на панели настройки объекта **Клавиатура MK7**. Данный объект создается на базе объекта **ОПС/СКД Galaxy Dimension** на вкладке **Оборудование** диалогового окна **Настройка системы** (Рис. [3.3-1\)](#page-9-0).

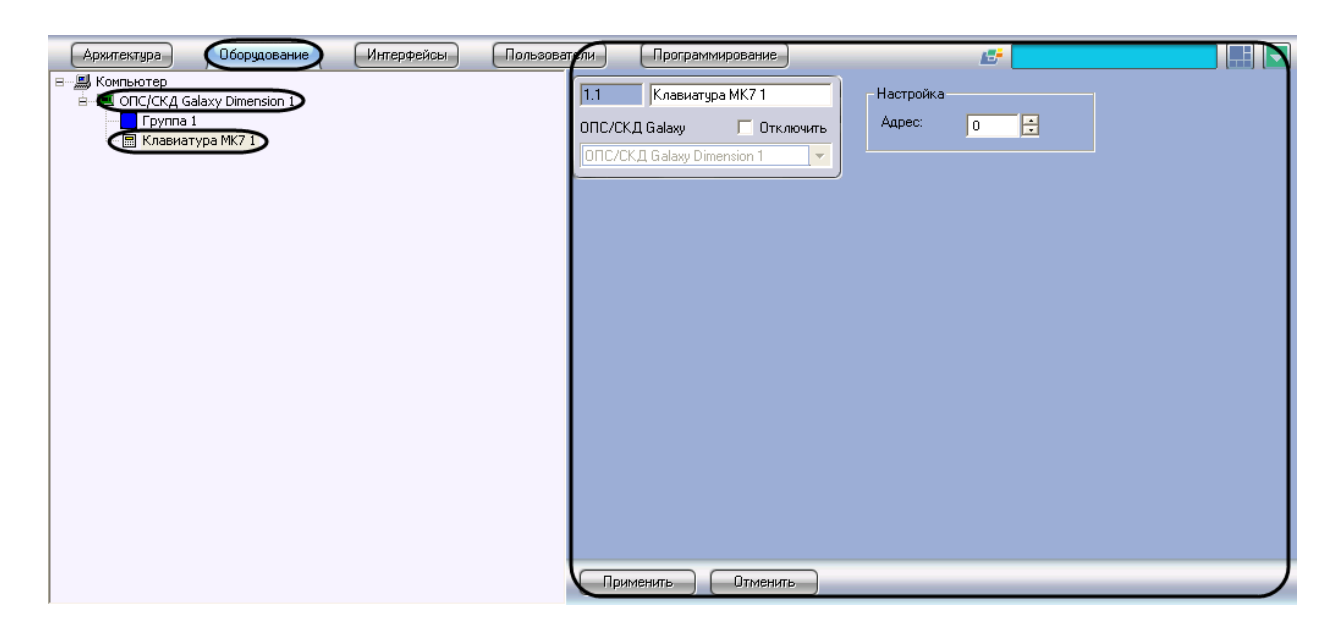

**Рис. 3.3-1 Объект Клавиатура MK7**

<span id="page-9-0"></span>*Примечание. Объект ОПС/СКД Galaxy Dimension должен соответствовать той панели Galaxy Dimension, к которой подключена данная клавиатура.*

Настройка клавиатур MK7 производится следующим образом:

1. Перейти на панель настройки объекта **Клавиатура MK7** (Рис. [3.3-2\)](#page-9-1).

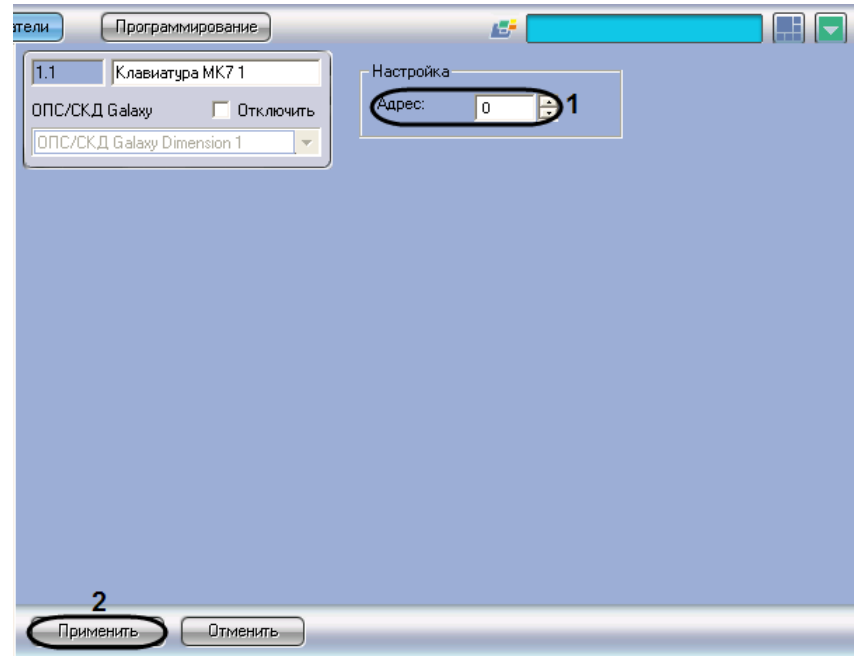

**Рис. 3.3-2 Настройка клавиатуры MK7**

- <span id="page-9-1"></span>2. В поле **Адрес** ввести с помощью кнопок **вверх-вниз** адрес, отображаемый для данной клавиатуры в меню инженера контрольной панели *Galaxy Dimension* (см. Рис. [3.3-2,](#page-9-1) **1**).
- 3. Для сохранения внесенных изменений нажать кнопку **Применить** (см. Рис. [3.3-2,](#page-9-1) **2**).
- 4. Повторить шаги 1-3 для всех подключенных к панели клавиатур MK7.

Настройка клавиатур MK7 завершена.

## <span id="page-10-0"></span>**3.4 Настройка охранных зон «Galaxy Dimension»**

Настройка охранной зоны контрольной панели *Galaxy Dimension* производится на панели настройки объекта **Охранная зона**. Данный объект создается на базе объекта **ОПС/СКД Galaxy Dimension** на вкладке **Оборудование** диалогового окна **Настройка системы** (см. Рис. [3.4-1\)](#page-10-1).

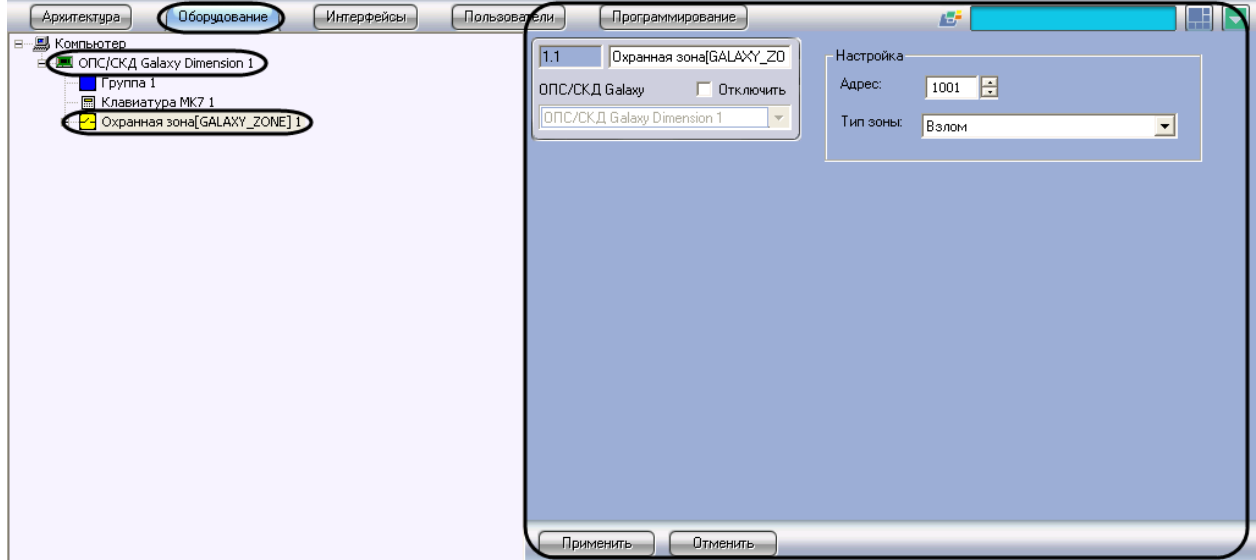

#### **Рис. 3.4-1 Объект Охранная зона**

<span id="page-10-1"></span>*Примечание. На базе одного объекта ОПС/СКД Galaxy Dimension можно создать до 32 объектов Охранная зона.*

Настройка охранных зон *Galaxy Dimension* производится следующим образом:

1. Перейти на панель настройки объекта **Охранная зона** (см. Рис. [3.4-2\)](#page-10-2)

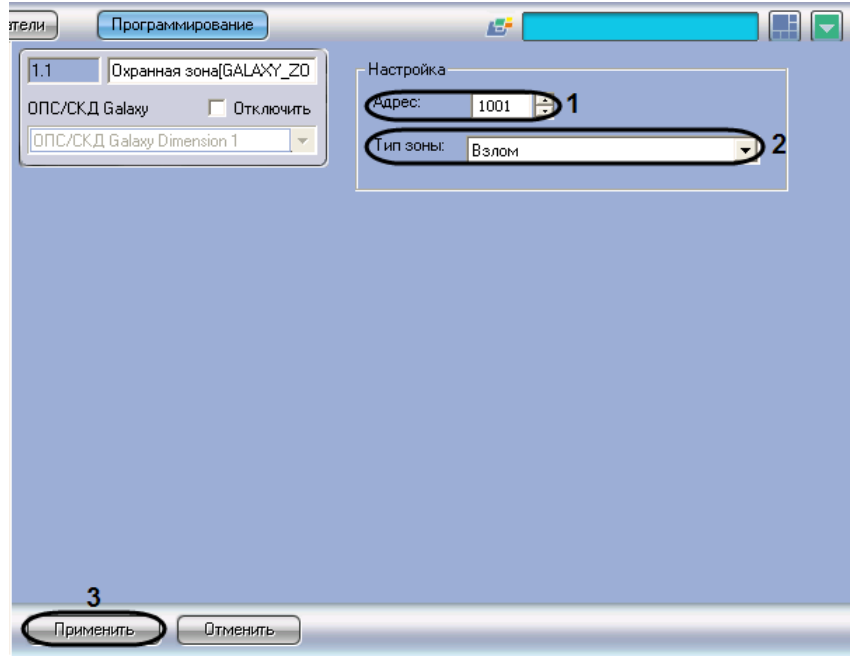

**Рис. 3.4-2 Настройка охранной зоны контрольной панели Galaxy Dimension**

<span id="page-10-2"></span>2. В поле **Адрес** ввести с помощью кнопок **вверх-вниз** адрес, отображаемый для данной охранной зоны в меню инженера контрольной панели *Galaxy Dimension* (см. Рис. [3.4-2,](#page-10-2) **1**). *Примечание. Сведения об адресации охранных зон приведены в официальной справочной документации по панели Galaxy Dimension.*

- 3. Из раскрывающегося списка **Тип зоны** выбрать тип охранной зоны (см. Рис. [3.4-2,](#page-10-2) **2**). Выбранный тип зоны будет выводиться в интерфейсном окне **Протокол событий** при регистрации тревожного события в данной зоне.
- 4. Для сохранения внесенных изменений нажать кнопку **Применить** (см. Рис. [3.4-2,](#page-10-2) **3**).
- 5. Повторить шаги 1-4 для всех охранных зон контрольной панели.

Настройка охранных зон *Galaxy Dimension* завершена.

### <span id="page-11-0"></span>**3.5 Настройка групп «Galaxy Dimension»**

Настройка группы контрольной панели *Galaxy Dimension* производится на панели настройки объекта **Группа**. Данный объект создается на базе объекта **ОПС/СКД Galaxy Dimension** на вкладке **Оборудование** диалогового окна **Настройка системы** (см. Рис. [3.5-1\)](#page-11-1).

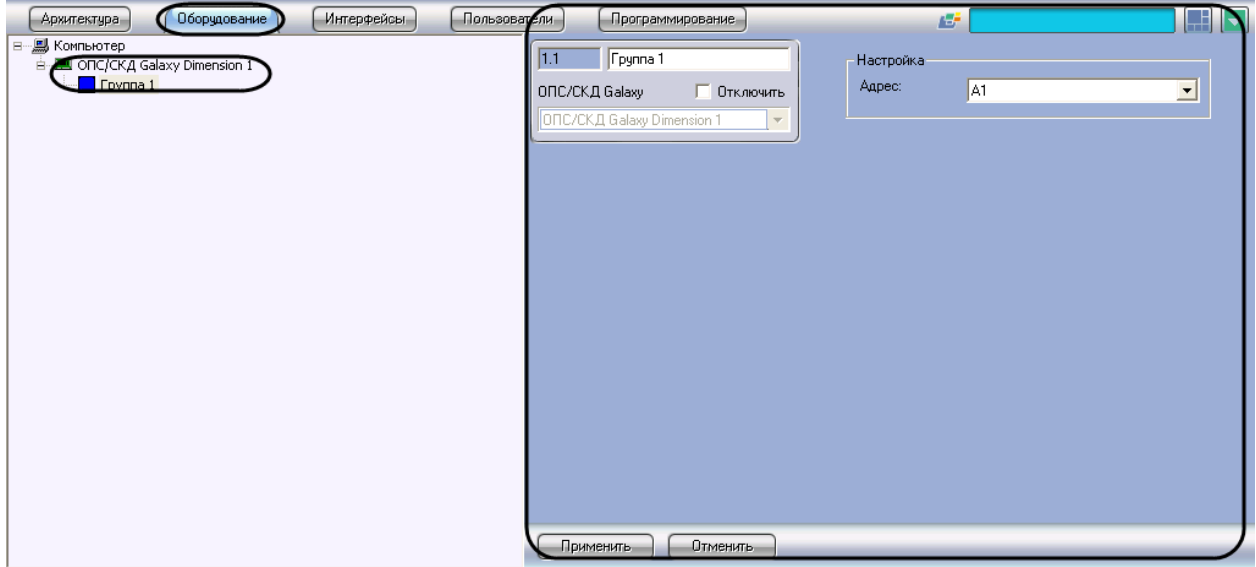

#### **Рис. 3.5-1 Объект Группа**

<span id="page-11-1"></span>*Примечание. На базе одного объекта ОПС/СКД Galaxy Dimension можно создать до 32 объектов Группа.*

Настройка групп *Galaxy Dimension* производится следующим образом:

1. Перейти на панель настройки объекта **Группа** (см. Рис. [3.5-2\)](#page-12-0).

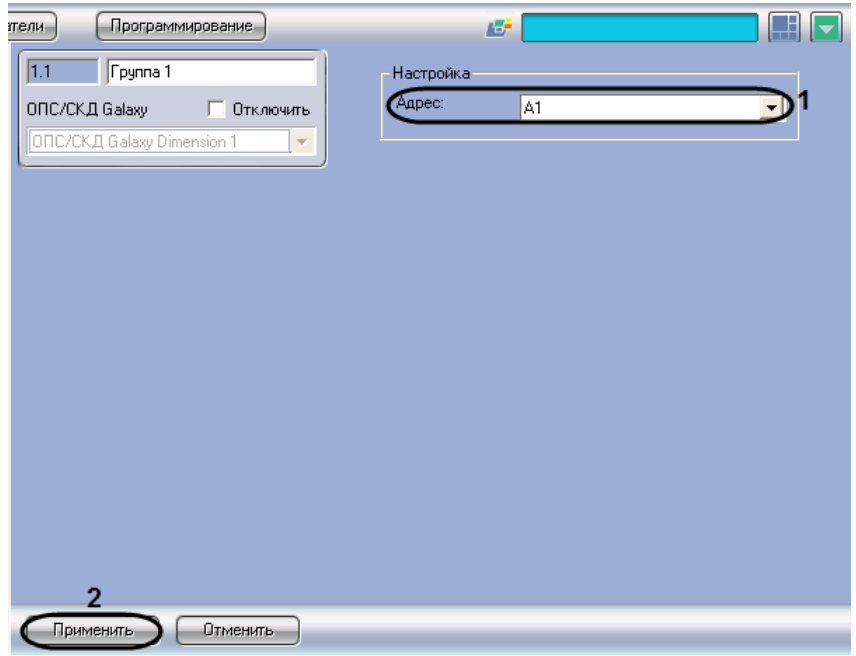

**Рис. 3.5-2 Настройка группы**

<span id="page-12-0"></span>2. Из раскрывающегося списка **Адрес** выбрать адрес, отображаемый для данной группы в меню инженера контрольной панели *Galaxy Dimension* (см. Рис. [3.5-2,](#page-12-0) **1**).

*Примечание. Сведения об адресации групп приведены в официальной справочной документации по панели Galaxy Dimension.*

- 3. Для сохранения внесенных изменений нажать кнопку **Применить** (см. Рис. [3.5-2,](#page-12-0) **2**).
- 4. Повторить шаги 1-3 для всех групп контрольной панели *Galaxy Dimension*».

Настройка групп *Galaxy Dimension* завершена.

## <span id="page-13-0"></span>**4 Работа с модулем интеграции «Galaxy Dimension»**

### <span id="page-13-1"></span>**4.1 Общие сведения о работе с модулем интеграции «Galaxy Dimension»**

Для работы с модулем интеграции *Galaxy Dimension* используются следующие интерфейсные объекты:

- 1. **Карта**;
- 2. **Протокол событий**.

Сведения по настройке интерфейсных объектов **Карта** и **Протокол событий** приведены в документе *Программный комплекс Интеллект: Руководство Администратора*.

Работа с данными интерфейсными объектами подробно описана в документе *Программный комплекс Интеллект: Руководство Оператора*.

### <span id="page-13-2"></span>**4.2 Управление охранной зоной**

Управление охранной зоной осуществляется в интерактивном окне **Карта** с использованием функционального меню объекта **Зона доступа** (Рис. [4.2-1,](#page-13-3) Таб. [4.2-1\)](#page-13-4).

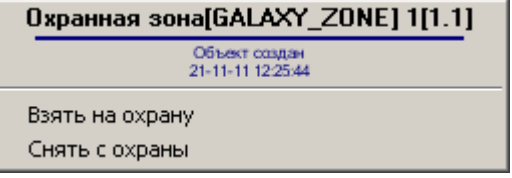

#### **Рис. 4.2-1 Функциональное меню объекта Охранная зона**

#### <span id="page-13-4"></span><span id="page-13-3"></span>**Таб. 4.2-1. Описание команд функционального меню объекта Охранная зона**

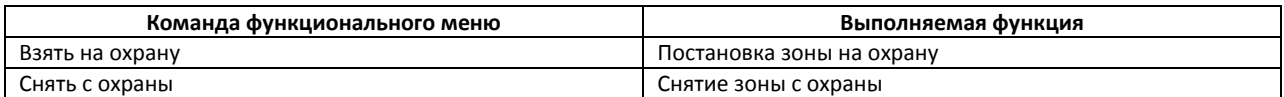